# **The Church Executive™ — Installation and Configuration (for Non-Access users)**

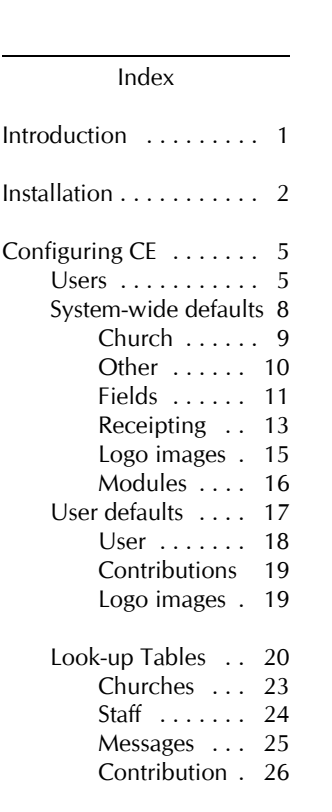

**Introduction**

*The Church Executive™* is a Microsoft Access-based database. If you have Access already installed on your computer then please see the *Installation and Configuration (for Access users)* documentation.

#### **This documentation is for a computer that does not have Microsoft Access available.**

This chapter discusses installing *The Church Executive™* a stand-alone computer or on a network. It also looks at configuring the program by customizing various settings within the program.

The actual *Church Executive™* database and "program" consists of two parts:

- $\le$  *front end*: the 'program'<sup>1</sup> portion that contains the forms, reports, queries, program codes, etc. that makes the program work. The name of this file is **ce.mde**.
- < *back end database:* the 'data' portion that contains the tables and the data that your office generates. This one file contains dozens of tables used to store your data. The tables within this database are *linked* to the front end. The name of this file is **ce\_be.mdb**.

The program has been split into these two files so that program updates can be distributed without affecting any of your data.

<sup>&</sup>quot;program" is not quite accurate. This is really a customized Microsoft Access *database*. The forms, reports, queries, etc. is certainly developed as a "program", but Access is the actual program that allows us to view this *database*. However, we typically refer to this customized database as a *program*.

## **Installation**

### 1. open **My Computer**.

#### **Is your install file** *zipped***?**

If you received the program in a *zipped* format, please unzip (uncompress) the file *before proceeding*.

2. open the folder that contains the installation files for *The Church Executive™*. My Computer This could be on your Local Disk (C:) or on a CD.

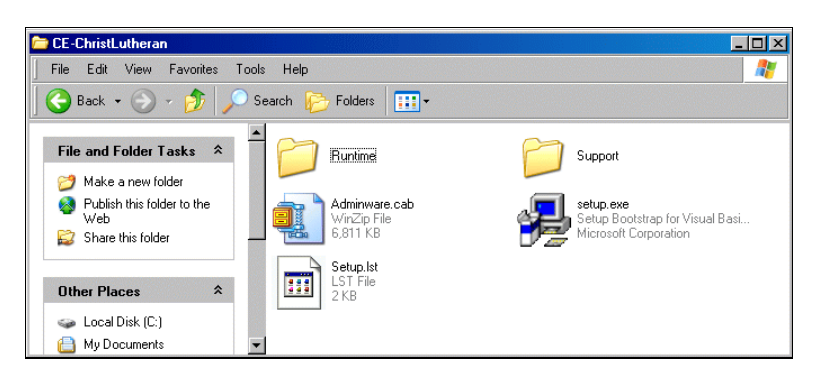

3. double-click the **setup.exe** icon.

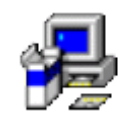

setup.exe Setup Bootstrap for Visual Basi... Microsoft Corporation

The first screen of the install process will appear.

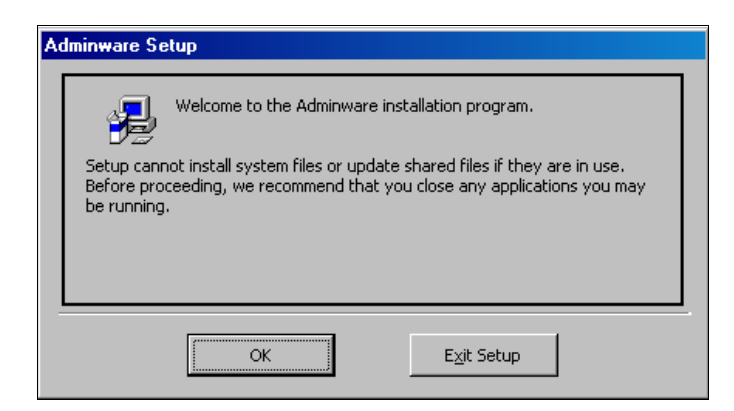

4. The second screen is noting where the program will be installed. **WE WOULD LIKE TO CHANGE THIS DEFAULT DIRECTORY.**

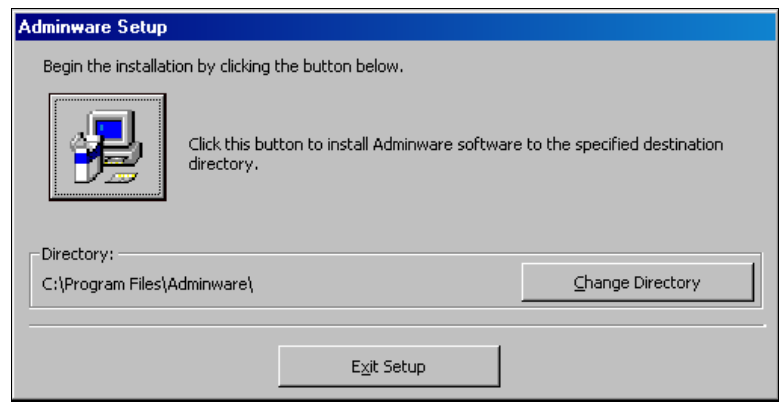

Click the **Change Directory** button.

5. we want the program directory (Path) to be: **c:\ce** You can simply type this into the Path: field.

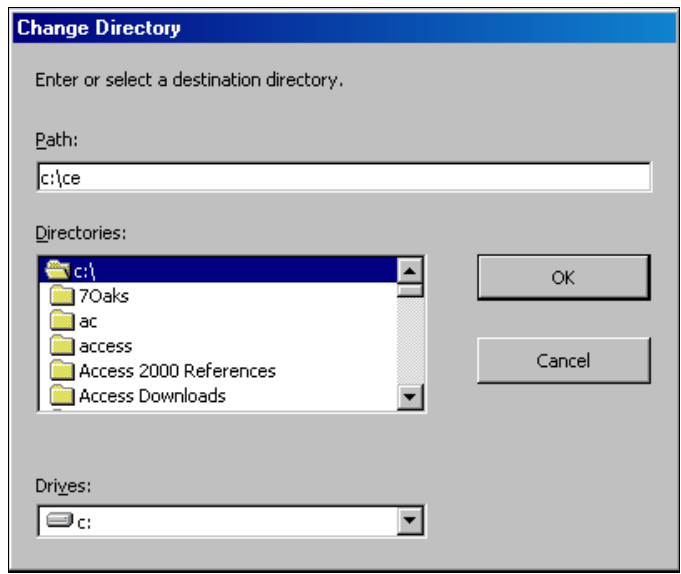

Press **Ok** to continue.

6. Continue the installation process with any default settings that appear. It should only take a minute or two to complete.

#### **Desktop icon**

The above installation process creates folder and Start... menu option. If you wish to create an icon on the desktop to run the program, follow these steps:

Church Executiv

- 1. **right-click** on an open area on the desktop.
- 2. select **New | Shortcut**
- 3. either browse to the **ce.mde** program in the **c:\ce** folder or simply type **c:\ce\ce.mde** in the Type the location of the item: field.

The name for the shortcut (the second dialog box) can be anything you want. May we suggest "Church Executive".

This will create the shortcut.

- 4. to change the icon of the newly created shortcut, **right-click** on the new shortcut.
- 5 select **Properties**.
- 6. click the **Change Icon...** button.
- 7. simply type **c:\ce\ce.ico** in the Look for icons in this file: field. This will display the icon in the dialog box. Click **Ok** and then **Apply**, then **Ok.**

### **Other Installation Thoughts**

During the installation process we noted that the program directory should be CE. This will install *both* the front end (ce.mde) and the back end (ce\_be.mdb) into the same folder, called simply *ce*.

Some other miscellaneous files will also be copied into this this folder:

- < ce.mde
- < ce\_be.mdb
- < ce.ico
- < cemain.bmp
- < any logo/images to be used in the program

Create a shortcut on your desktop to run the program. Change the icon to be ce.ico.

Run and configure the program as noted on page 5.

### **Network Considerations**

If you will be using *The Church Executive™* on a network and sharing a common set of data, you will first install the program on each computer.

You may want to start out as a stand-alone system and after gaining experience with the program and after adding a basic set of data, *then* move over to a shared environment.

A common, shared folder on a shared drive (eg. server) is required. It will contain just one file **ce\_be.mdb**. This one file contains all of *The Church Executive™* tables and data that you enter.

- 1. *move* your working copy of the ce\_be.mdb file from the local computer  $(c:\c)$  to the shared folder on the server.
- 2. *remove* any other unused ce\_be.mdb files from other computers on the network there will always only be *one* copy of this file that is shared amongst all users in your church.

The first time you run your program after the data file has been moved to the shared folder, your program will sense that it is "missing" the data file and will prompt you to point to the relocated ce\_be.mdb file.

# **Configuring The Church Executive™**

Configuring The Church Executive™ includes setting the following options:

- < create user(s) and set security levels
- < system-wide defaults

This section should be done only once on each computer.

The *first* time you run the program, use a user id of **Demo** with a password of **Demo**. This will allow you access to the Users module where you can create and define users.

Users

**Users** Select the **Users** button from the Main Switchboard. This button is only visible if your security level for this feature is a level of 5. The pre-configured user of **Demo** has this security level.

> If you delete user **Demo** or only have users whose security level for this feature is not a 5, you will not be able to gain access to this module!

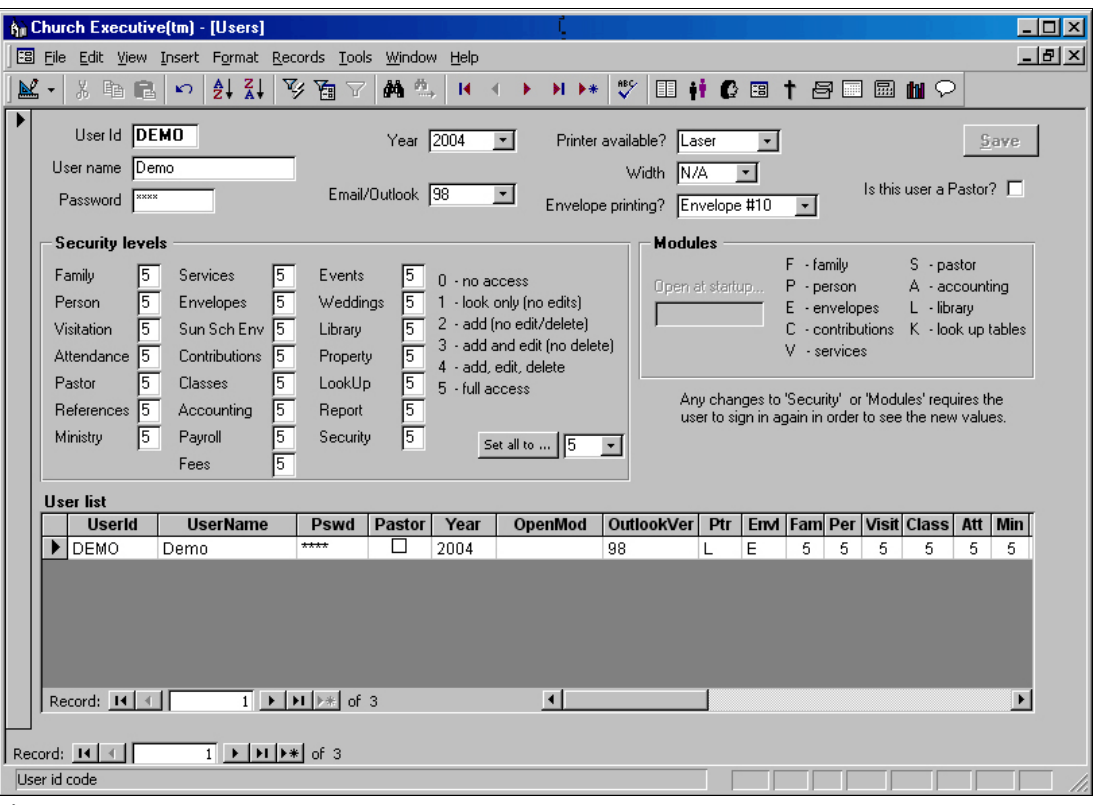

**Figure 9** Users

The top half of the screen is used to add new users and edit existing users.

The datasheet listing in the bottom portion of the form provides a quick list of which users exist for this program — the information in this part of the form cannot be modified.

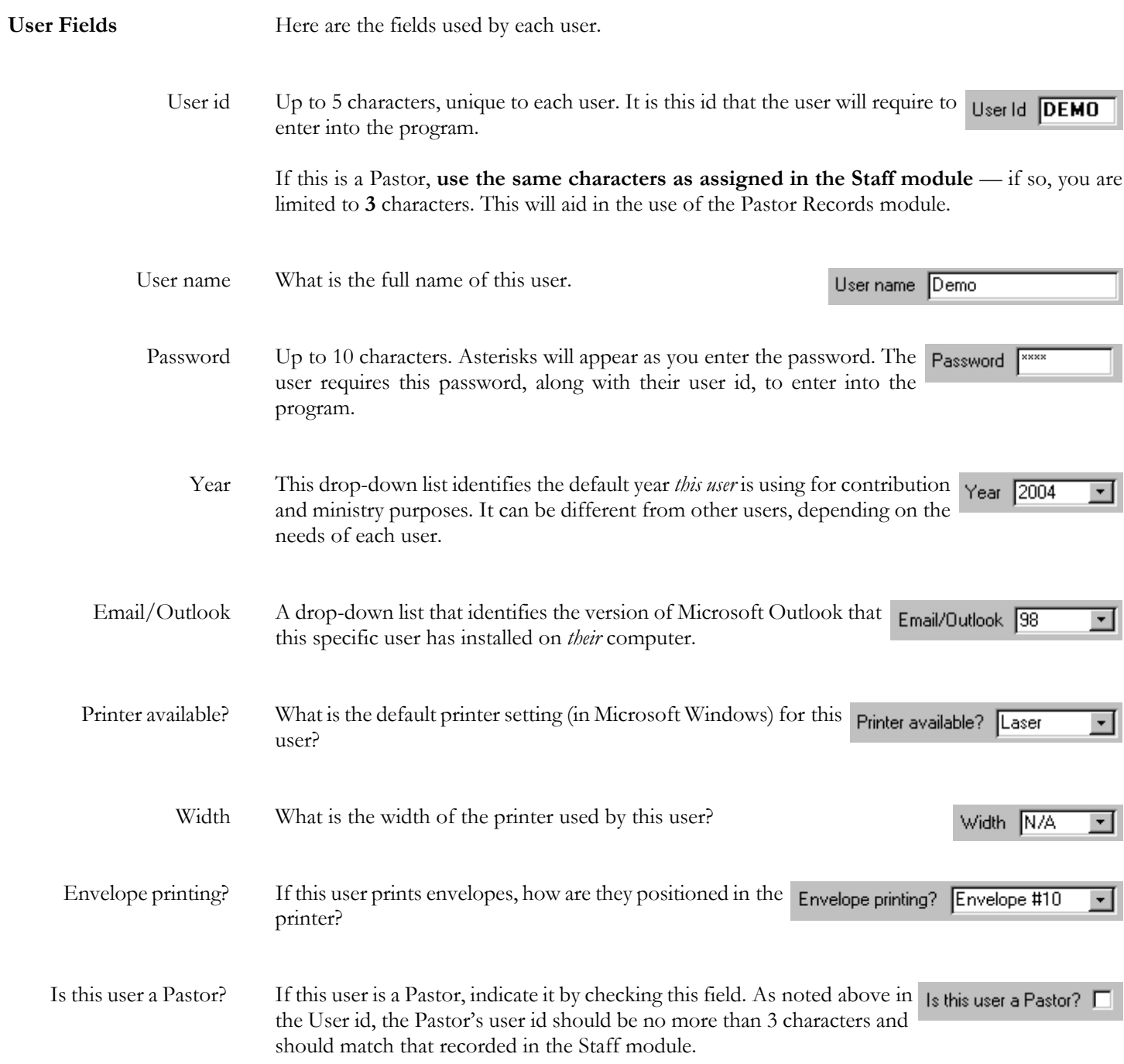

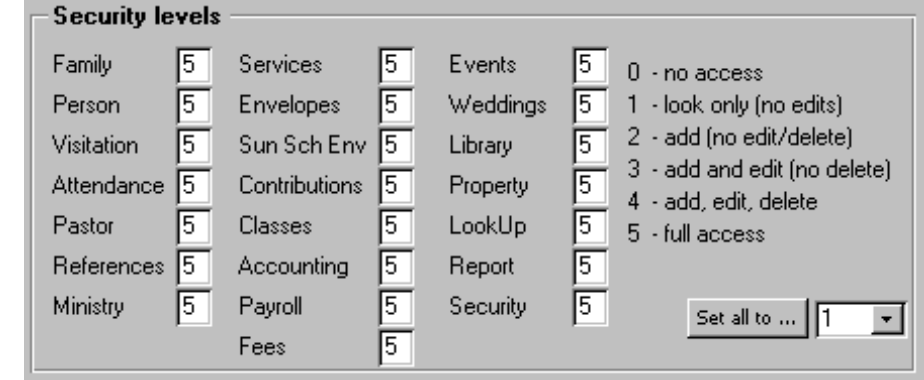

There are six levels of security that can be assigned to *each* module for *each* user:

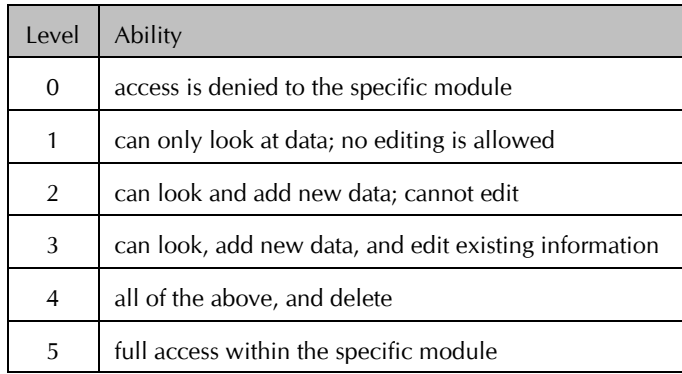

The security level for "**Security**" must be 5 in order to have access to the Users module.

## **System-wide defaults**

There are various system-wide defaults that need to be configured. Although most of these will be set only once, others will be changed periodically.

From the Main Switchboard, choose the **Look-up Tables** button. This is the part of the program where the various values displayed in drop-down lists are maintained (that is, *look-up tables*).

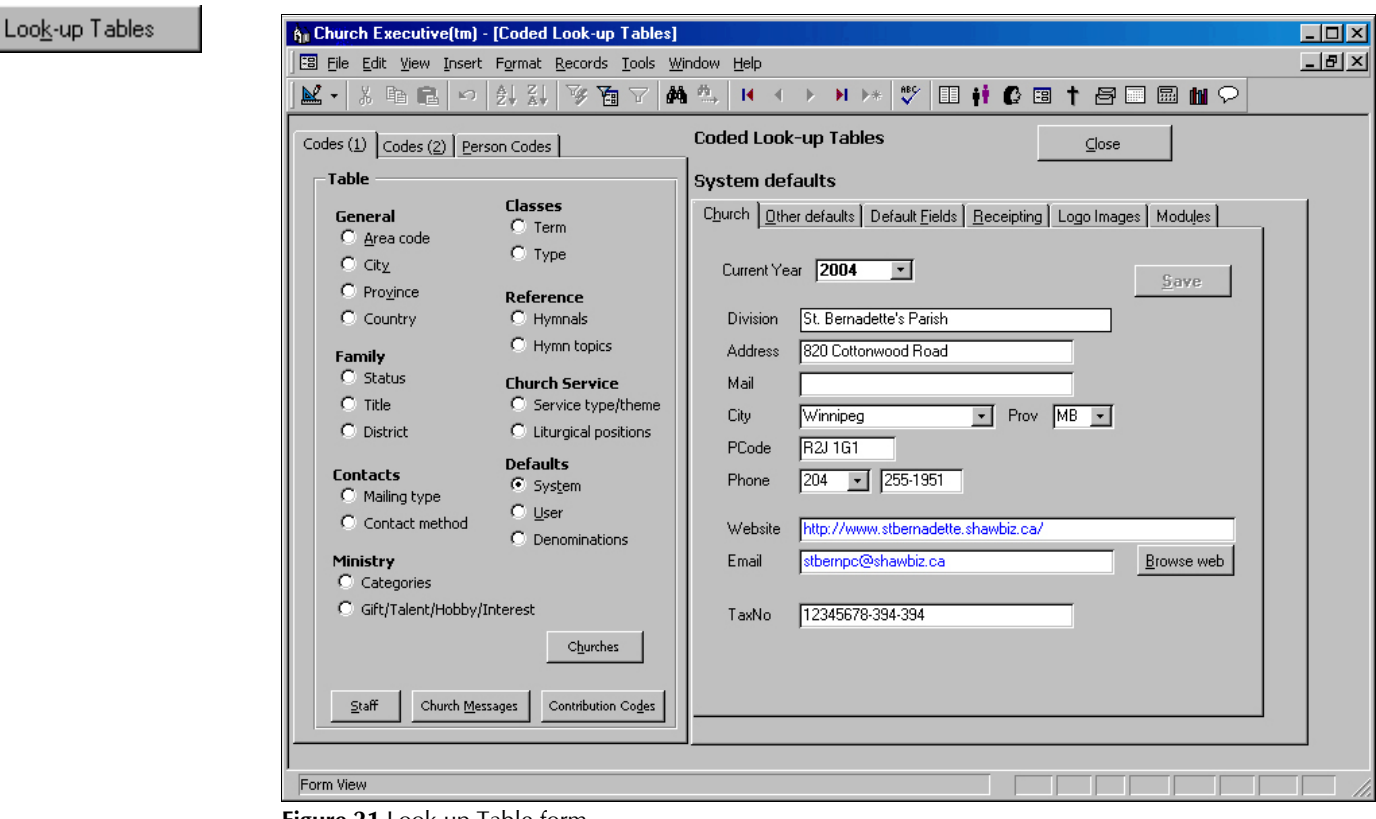

**Figure 21** Look-up Table form

You can browse the various look-up tables by clicking on the appropriate radio button from the Table list on the left side of the form. All of these tables will have some amount of default values. In *many cases* you will *not* need to modify these.

**System defaults** With that said, the **System** defaults are what you will want to peruse, and perhaps configure, at this time. This option presents a *six*-tabbed control:

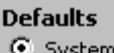

```
Church | Other defaults | Default Fields | Receipting | Logo Images | Modules
```
The next several pages discuss each set of defaults in detail.

### **The System defaults can be changed at anytime.**

It is a good idea to become familiar with many of them at this early stage of using the program. In this way you will know where to go to change the "behavior" of your program as time goes on.

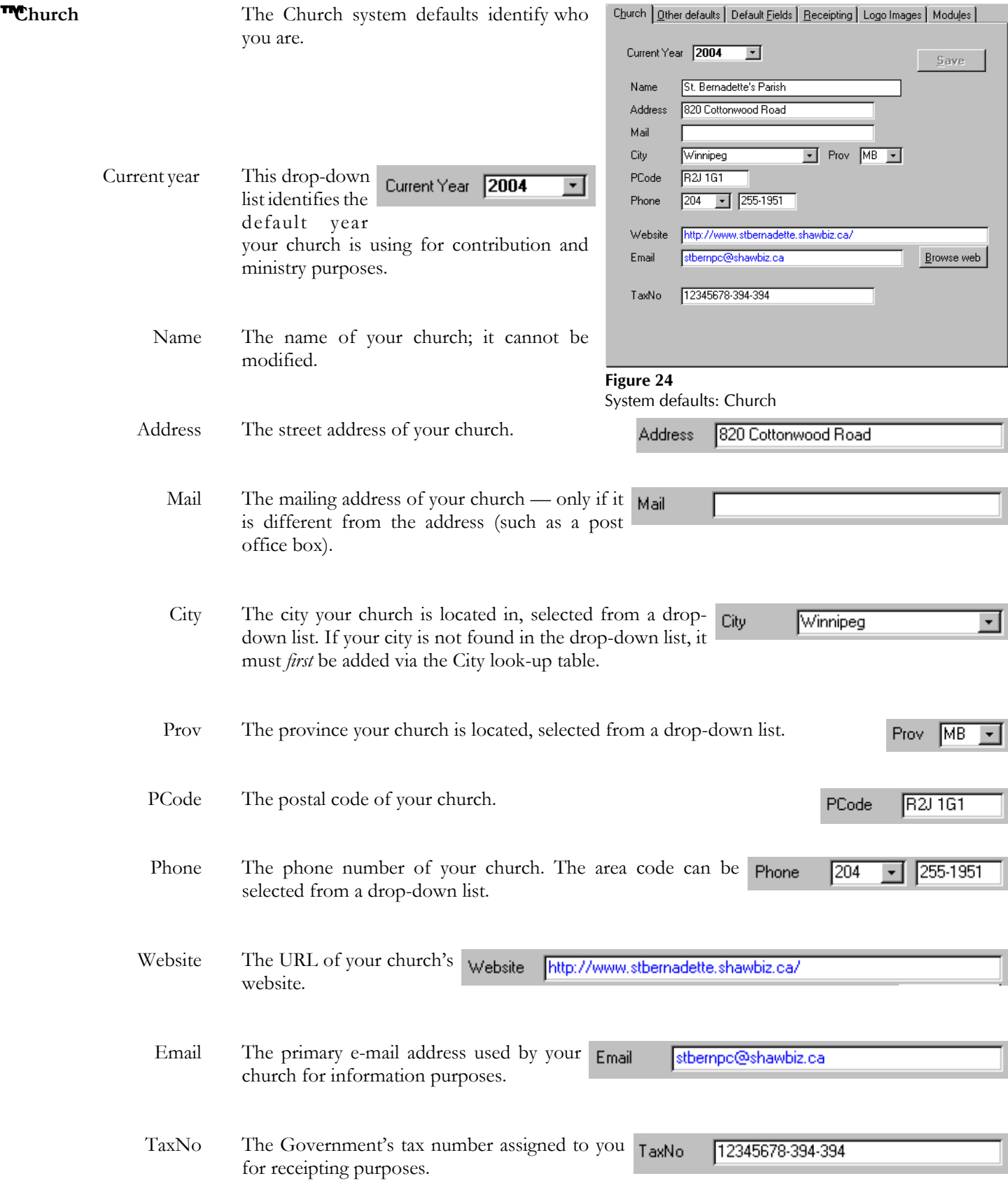

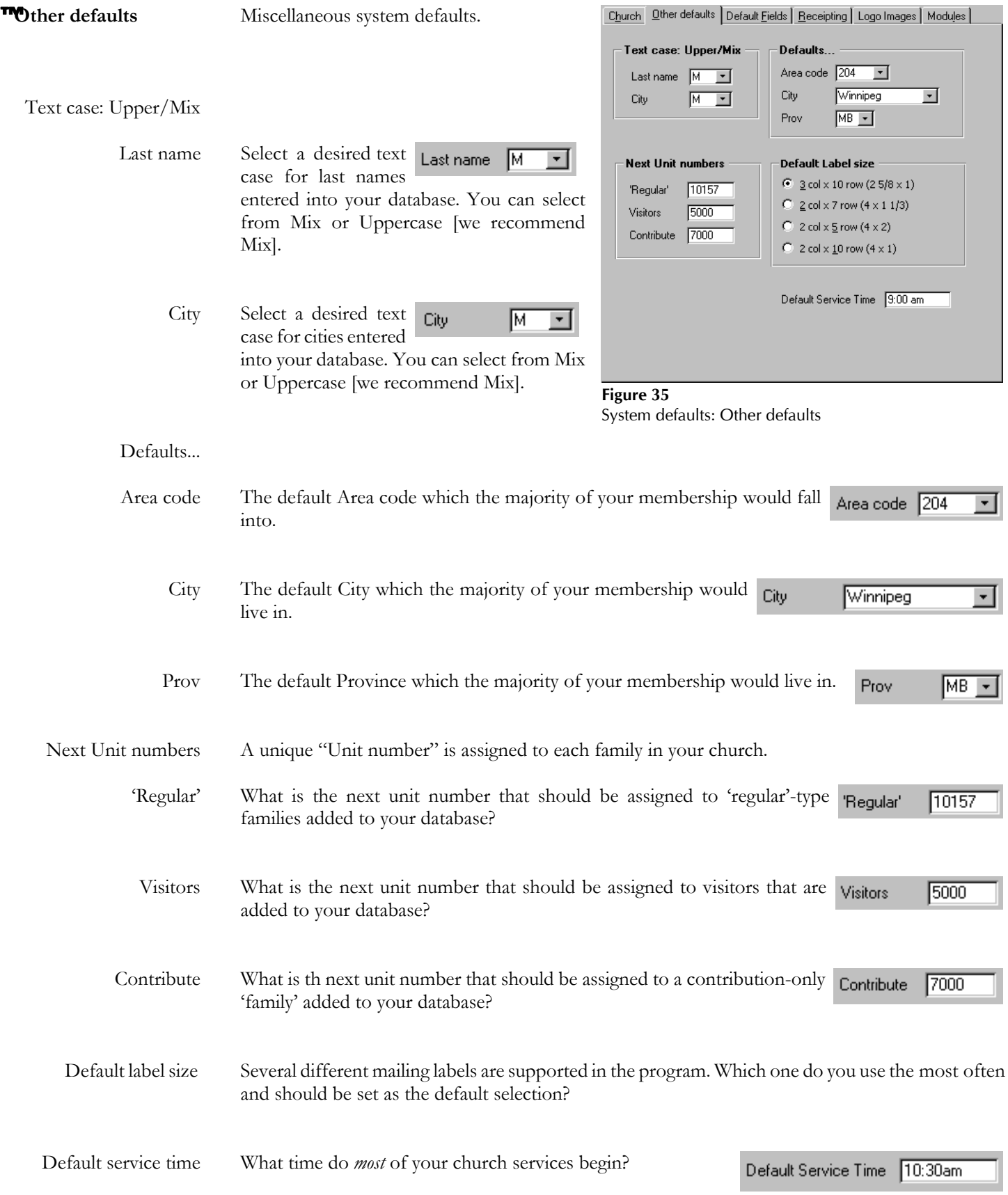

**The faults Fields** Most of the defaults are used so *you* can define the user-defined fields that are use in several of the program's modules.

Family fields

Person fields

Two 'option' fields can be renamed. Both fields on the Family screen can store *text*-type data.

Service attendance fields

Five 'other' fields can be re-named. All of these fields on the weekly services screen store *numeric*-type data.

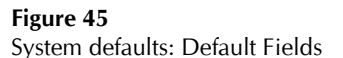

Seven fields can be re-named. The PIN/Roll# field stores *numeric*-type data while the other field names each refer to *status* (text) and *date*-type fields (ie. two fields for each classification).

Family fields By default, these two user-defined fields on the family screen store 'optional' data.

**Family fields** Option 1 Option 1 Option 2 Option 2

You can re-name either field at anytime. Re-naming a field does *not* change the existing data stored in individual family records. It only changes the name designation that refers to the field information.

Person fields Seven fields on the Person/Individual screen can be re-named to suit your specific needs.

> The first of these is used to identify a "Membership", or "PIN", or "Roll" number that you assign to a specific individual for those that are "members" of your church.

The remaining six designations each refer to *two* fields: a status field and a date achieved field for each item.

You can re-name any of these fields at anytime. Re-naming a field does *not* change the existing data stored in individual records. It only changes the name designation that refers to the field information.

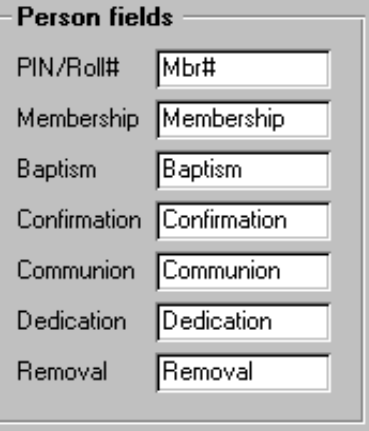

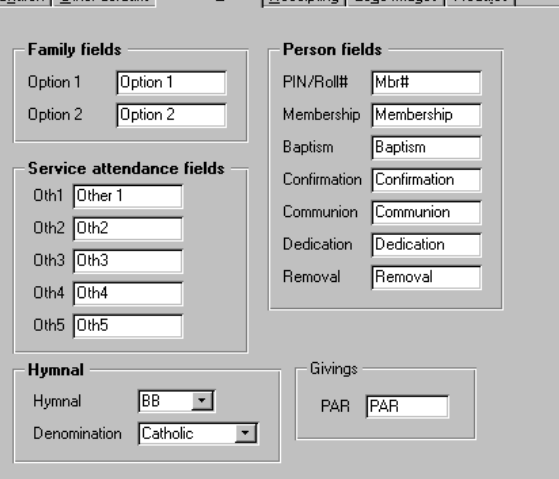

Church | Other defaults | Default Fields | Receipting | Logo Images | Modules |

Service attendance fields The weekly services module allows you to record attendance for each service in several pre-defined categories, such as two morning services, an evening service, Sunday school, and nursery classes.

> If you require additional attendance classifications, you can rename these *five* 'other' fields to suit your needs.

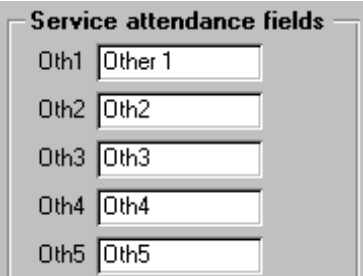

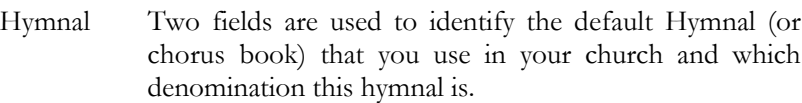

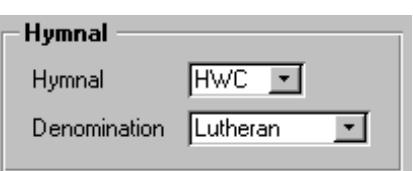

Givings

PAR PAR

Both fields are drop-down lists where you are limited to selecting an item from the respective list. If your desired

selection is not yet listed, you can add it via the respective Look-up tables.

Givings Many churches are using an outside service of automatic deposits of donations, typically on a monthly basis, from their membership.

> This field can be used to identify the acronym used by this service. An example is *PAR* — Pre-Authorized Remittance.

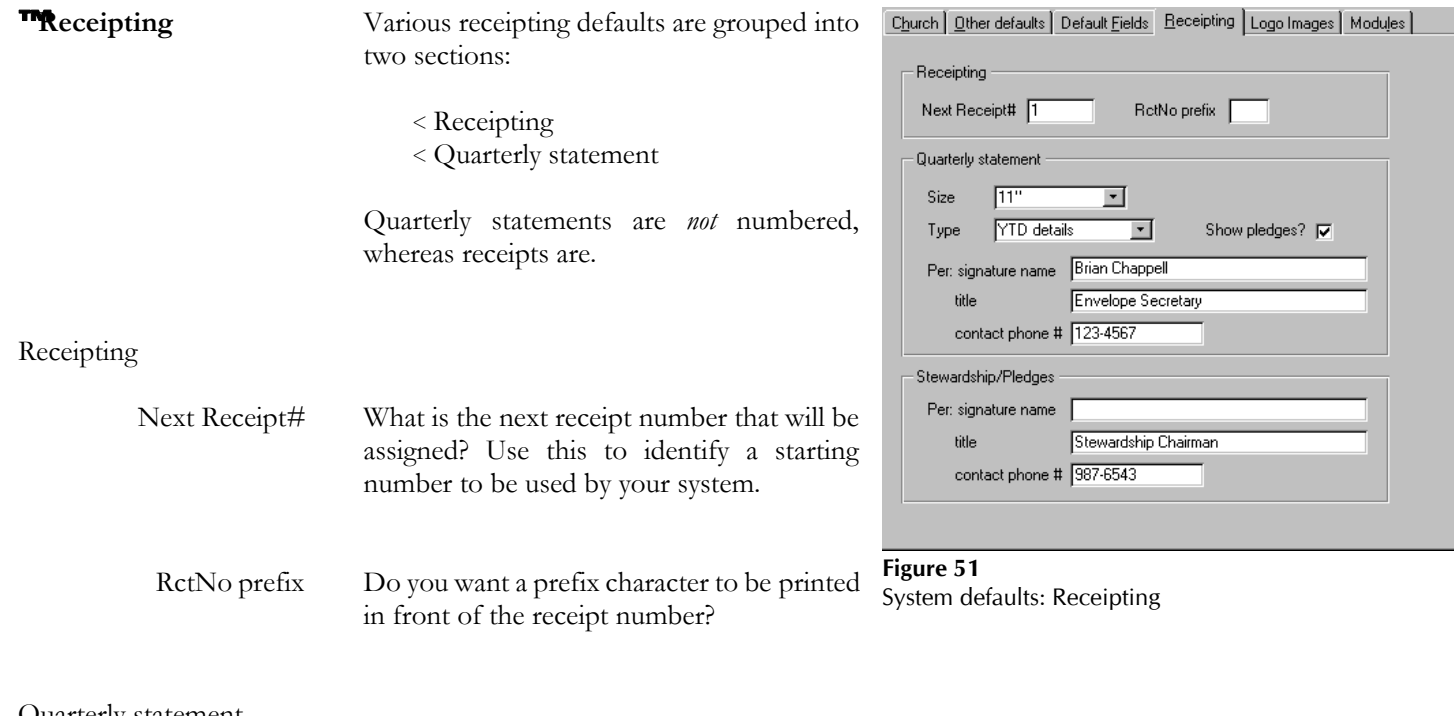

#### Quarterly statement

Size Which size of form do you wan the quarterly statement to be printed on? Two choices are available via the drop-down list: 11" or 3.66" (3-part).

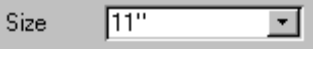

 $\vert \cdot \vert$ 

**YTD** details

Type Which type of quarterly statement are you most likely to print? Four choices are available, as noted in this chart:

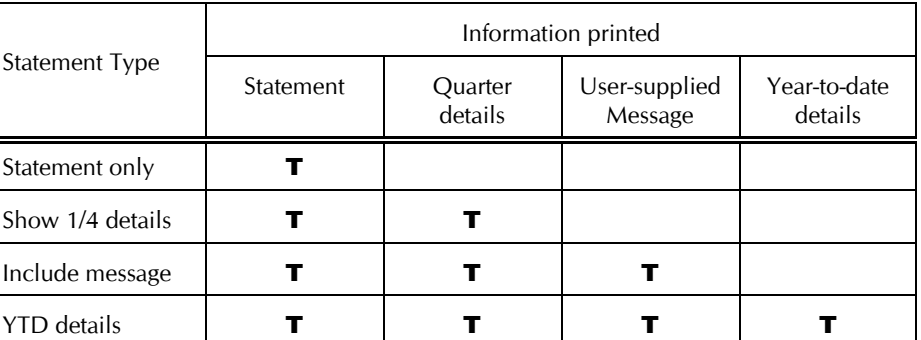

Show pledges? Do you want an individual's pledges printed on the statement beside their Show pledges? current donations?

> This is useful information to pass along to let your membership know where they stand at the current time in relation to what they have already given.

Per: signature name Quarterly statements have a notation printed at the end to identify the contact person within your church that maintains the donation envelopes.

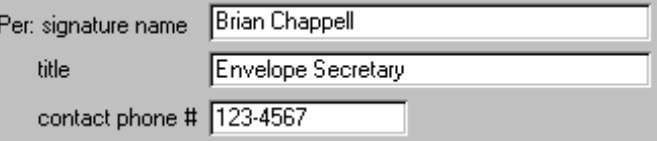

Type

### Stewardship/Pledges

Per: signature name Stewardship/pledge statement forms have a notation printed at the end to identify the contact person within your church that maintains this type of data.

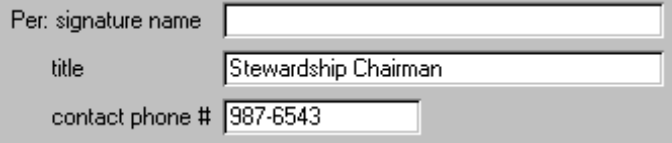

Use these three fields to identify the *name*, *title*, and *contact phone number* of this individual.

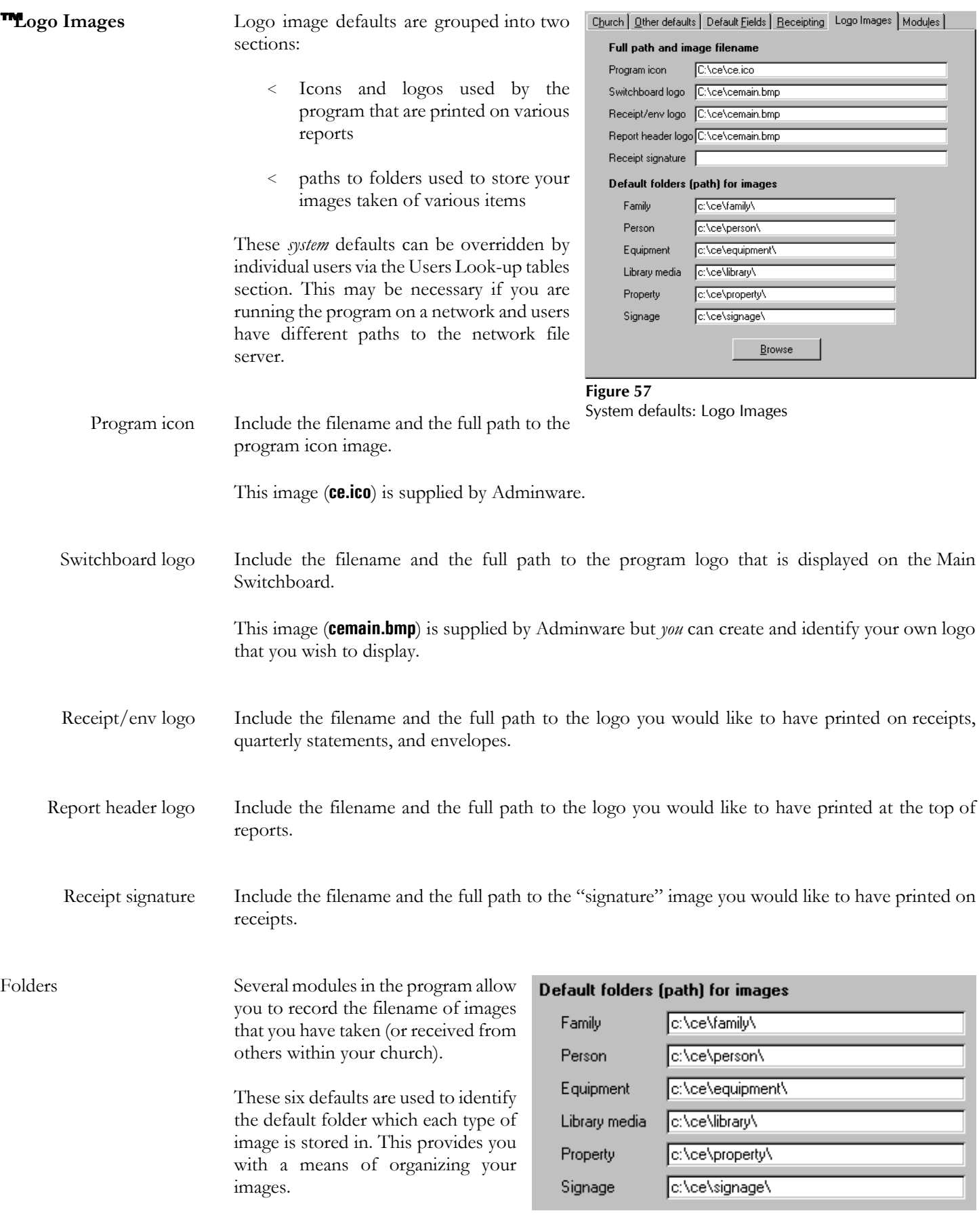

**TModules** This group of defaults is used to identify the various modules within the program you wish to use the present time.

> You could turn 'off' those that are needed at the current time and re-instate them at anytime in the future, when the need arises.

> If the Ministry module is being used, then a an additional question is asked about which month is the start of a Ministry 'year'.

> These defaults apply to the entire system. That is, every user will have access to any modules that are in use ... unless you revoke an individual's right to specific modules via the security level assigned to each user (via the **Users** module).

| Modules                                |                                                  |
|----------------------------------------|--------------------------------------------------|
| Use Attendance? $\nabla$               |                                                  |
| Use Ministry module? $\nabla$          | Which month is start<br>9<br>of Ministry 'year'? |
| Use Stewardship/Pledges? I             |                                                  |
| Use Contribution Sub-accounts? V       |                                                  |
| Use Events/Facilities module? $\nabla$ |                                                  |
| Use Library module? $\nabla$           |                                                  |
| Use Signage module? $\nabla$           |                                                  |
| Use Accounting module? $\nabla$        |                                                  |
|                                        |                                                  |
|                                        |                                                  |
|                                        |                                                  |
|                                        |                                                  |

**Figure 59** System defaults: Modules

## **User defaults**

A user can change certain 'user' defaults at anytime via this part of the program ... but not their security levels (that is done only by someone with the highest security level in a different part of the program — see page 5).

A user's settings are first established by a system administrator via the Users module. This creates the user and their initial defaults (see page 5).

An individual user can modify several of their default setting via the **Look-up Tables** button from the Main Switchboard; then select the User 'radio button' on the Codes(1) tab.

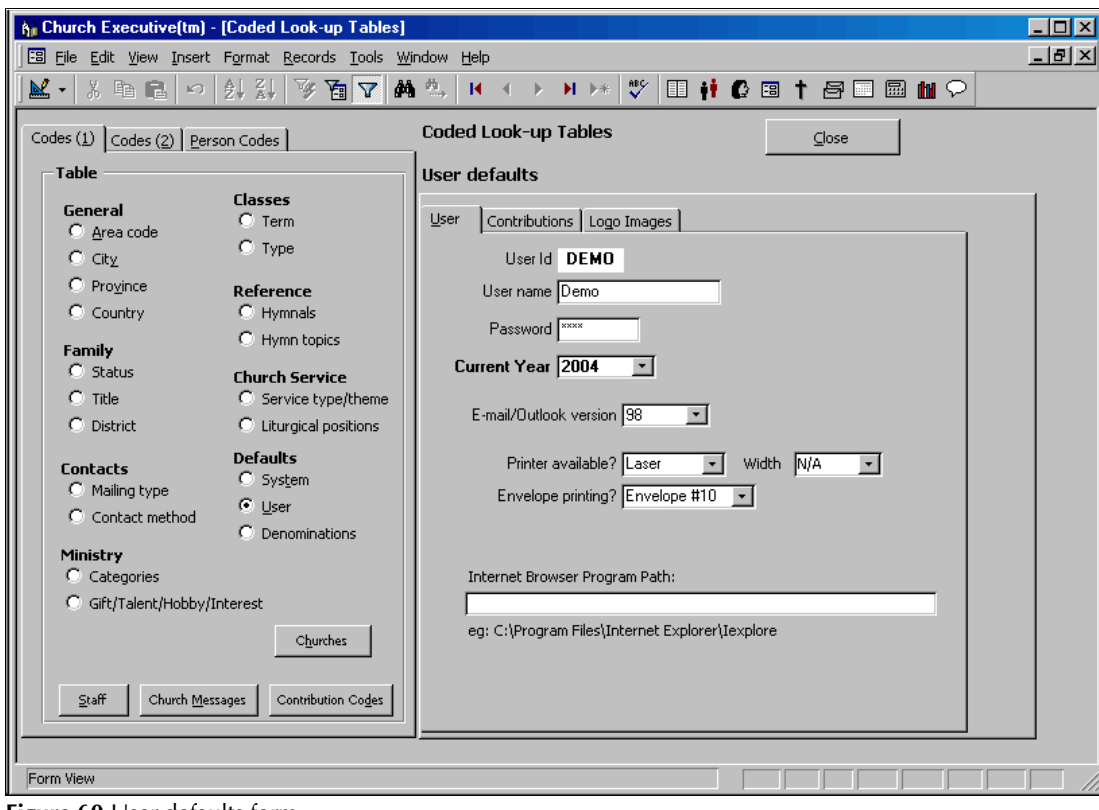

**Figure 60** User defaults form

**User defaults** User defaults are configured via a *three*-tabbed control:

User Contributions | Logo Images

The next couple of pages discuss each set of defaults in detail.

### **The User defaults can be changed at anytime.**

It is a good idea to become familiar with many of them at this early stage of using the program. In this way you will know where to go to change the "behavior" of your program as time goes on.

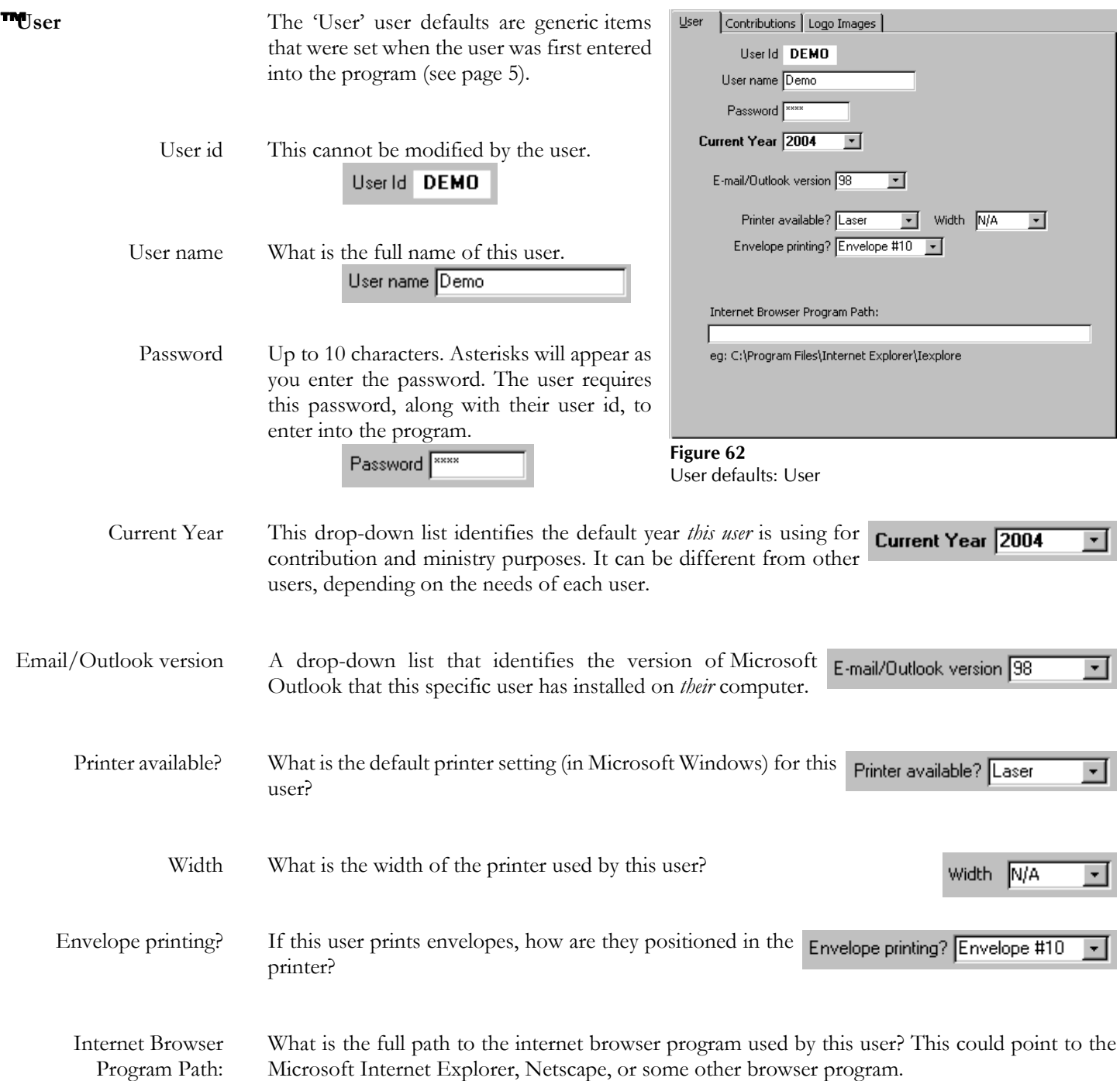

#### **<u></u> M Contributions** Just two values...

Default Service

Date What is the date of the weekly contributions service that this user is currently working with?

> If this user does not have access to Contributions or Weekly Services, then these values are ignored.

> If you are working on a stand-alone computer (ie. *not* on a network), then you will not need to record any changes here — use

> You will only need to work with these settings if you using the program on a network and are storing images in a shared

Service As above, but the specific service on the date specified (in those cases where your church identifies multiple services on the same date).

system defaults (see page 15).

the System defaults only.

folder on the network file server.

**The Logo Images** Any values recorded here override the

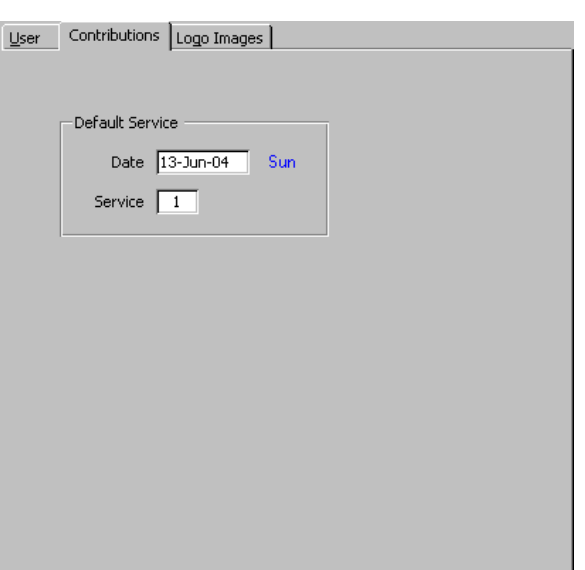

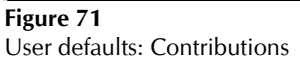

User | Contributions Logo Images | Full path and image filename Program icon Switchboard logo Receipt/env logo Report header logo Receipt signature [ Default folders (path) for images Family Person Equipment Library media Property Signage Browse

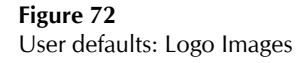

# **Look-Up Tables Why?**

Look-up Tables

Look-up tables are an essential component of any relational database system, such as *The Church Executive*™ program. In order to ensure that certain data remains consistent throughout the entire database no matter who is adding or editing data, certain fields use related data found in another table. These fields *restrict* you by forcing you to select a value from a pre-defined list. This list though, can be modified at anytime — a requirement because your needs may (and probably will) change as time goes on [and, your needs will be different from another church using the program]. This allows *you* to customize the program to meet your specific needs.

From the Main Switchboard, choose the **Look-up Tables** button. This is the part of the program where the various values displayed in drop-down lists are maintained (that is, *look-up tables*).

You *may* find that many of the existing look-up values are already either close to what you will need or require some slight additions or changes. And, as time goes on, you will probably want to add new items to certain tables, as your needs dictate. These changes will likely go on for as long as you are using the program!

Adding new values (or editing existing values) to a look-up table can be down in two ways:

- < **double-click** on the drop-down field from *any* other form within *The Church Executive*™ program. This will pop-up the respective look-up table values which can then be modified (illustrated on the next page). This is the *quickest* method available to update any of these values.
- < open the Look-up Tables module, select the desired table, and add/edit to the listing on the right side of the screen (illustrated on page 22).

### ™ **Modifying a Look-up Table List via a "pop-up"**

**Double-click** the mouse in any drop-down list that has an editable look-up table (which is virtually every drop-down list in the program, with only a couple of exceptions). This will display the respective look-up table values in a "pop-up", as illustrated below.

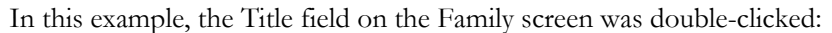

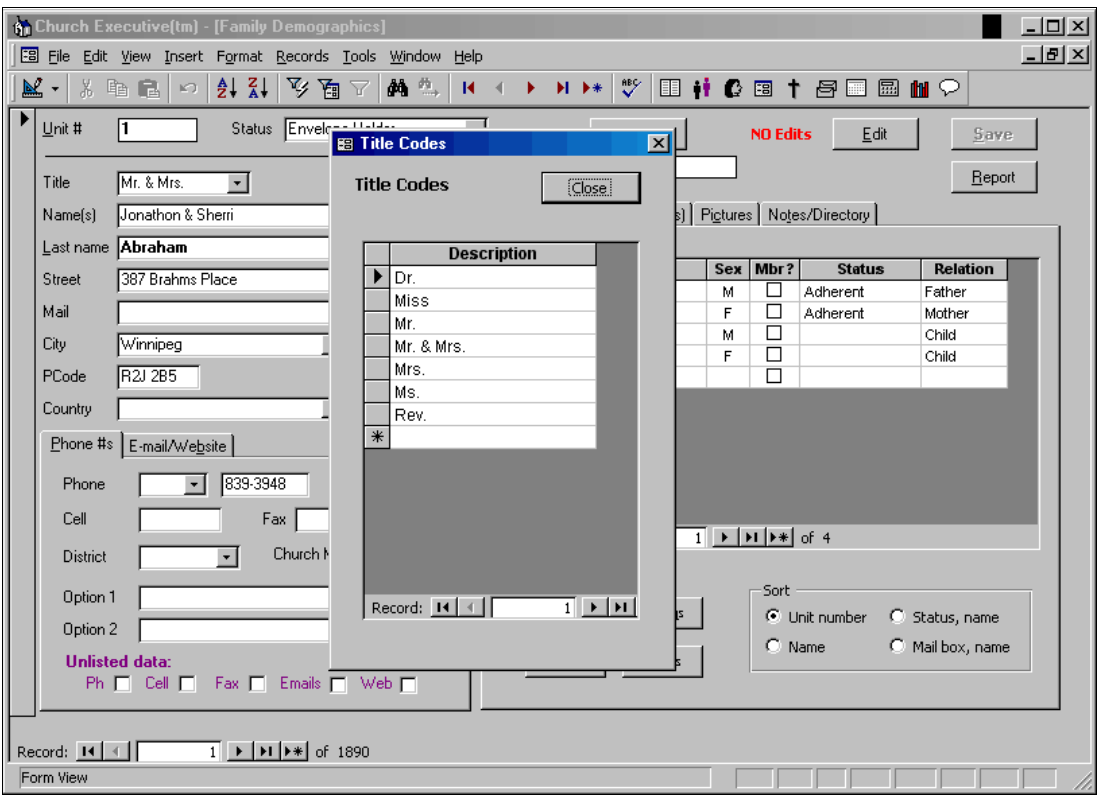

When you finish adding or modifying an item in the pop-up and close the dialog box, the respective listing in the drop-down list that your cursor is in will automatically be updated to allow you to select the new value.

Look-up Table screen:

To *add* a new entry:

**a** select the table to view. You may need to switch between one of the three-tabbed control.

Codes (1) Codes (2) | Person Codes |

**ã** the right side of the screen will change to provide the current set of values for the selected look-up table.

**ä** add a new entry.

To *delete* an entry:

- **â** click on the  $\blacktriangleright$ record selector (the grey button with the black triangle at the left side of the entry) to highlight the entire row.
- **ã** press the Delete key.
- **ä** you will be prompted to confirm your deletion.

If the current entry is already in use by a record in another table you will *not* be able to delete that entry.

Erasing an entry (by backspacing or pressing the delete key for each character) will *not* delete the entry!

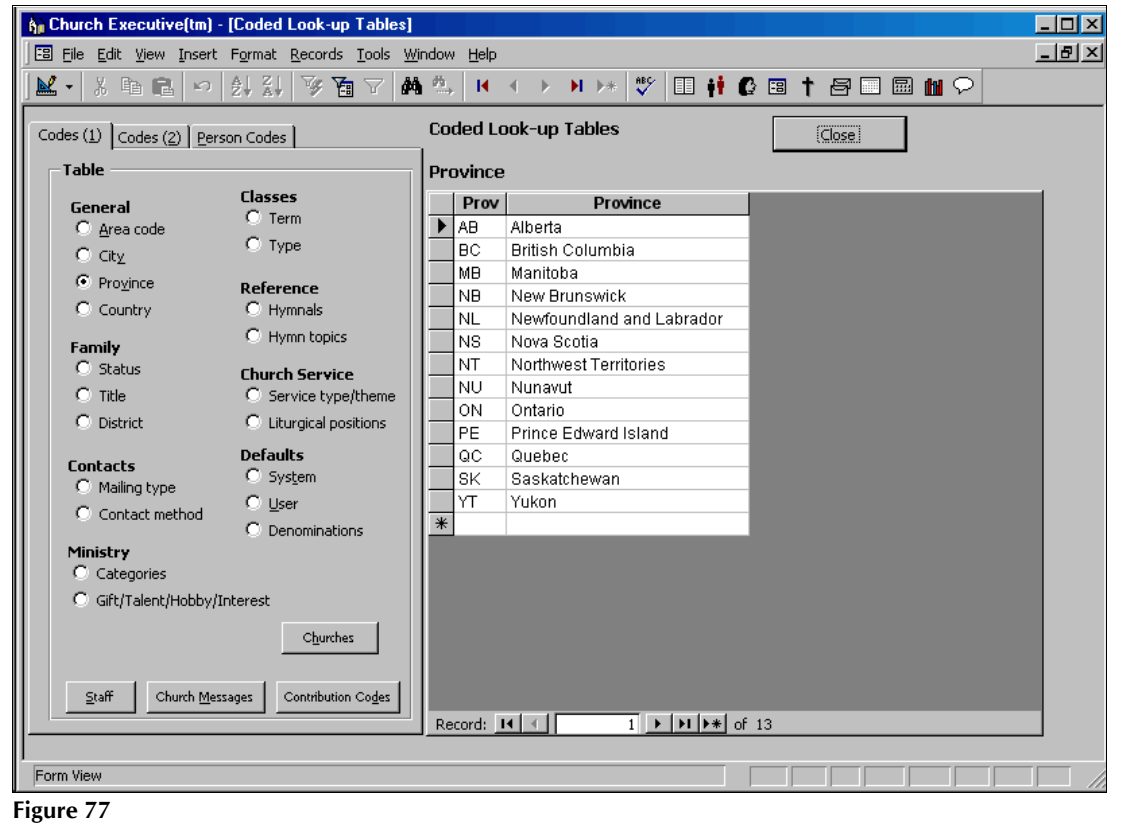

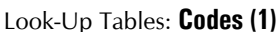

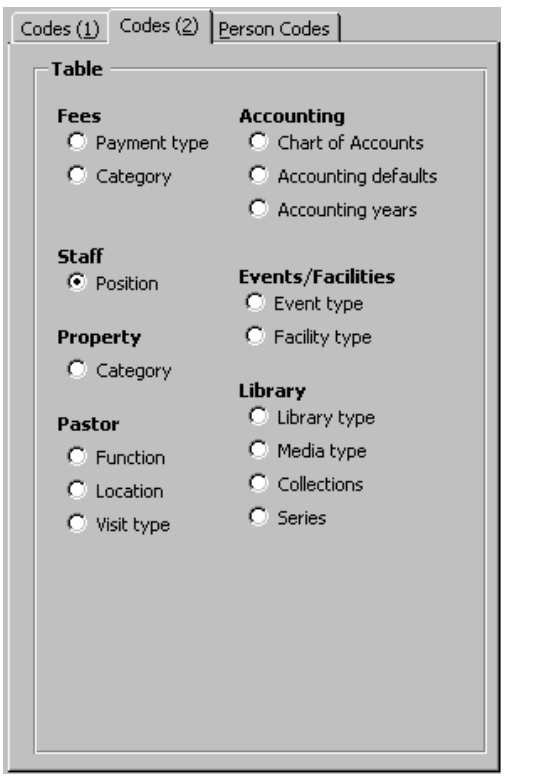

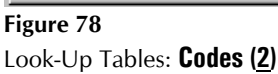

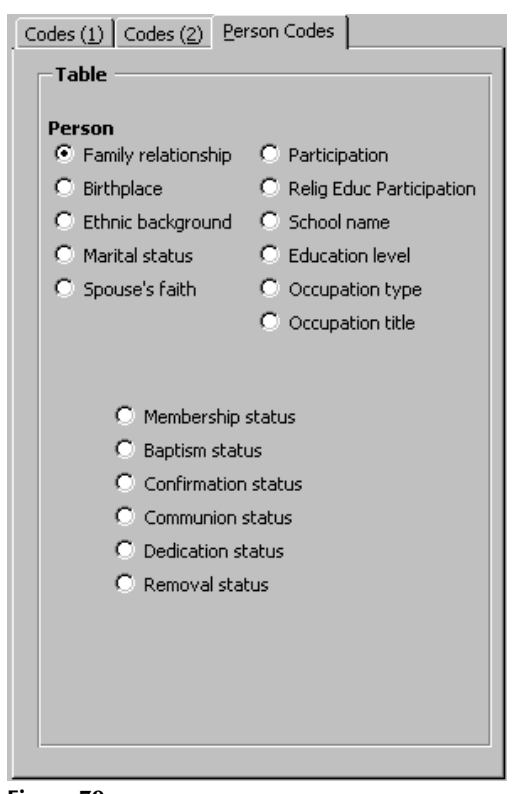

**Figure 79** Look-Up Tables: **Person Codes**

 $C\underline{h}$ urches

™ **Churches** This module is used to record any church that you have regular contact with. From here you can e-mail the church or generate labels or envelopes.

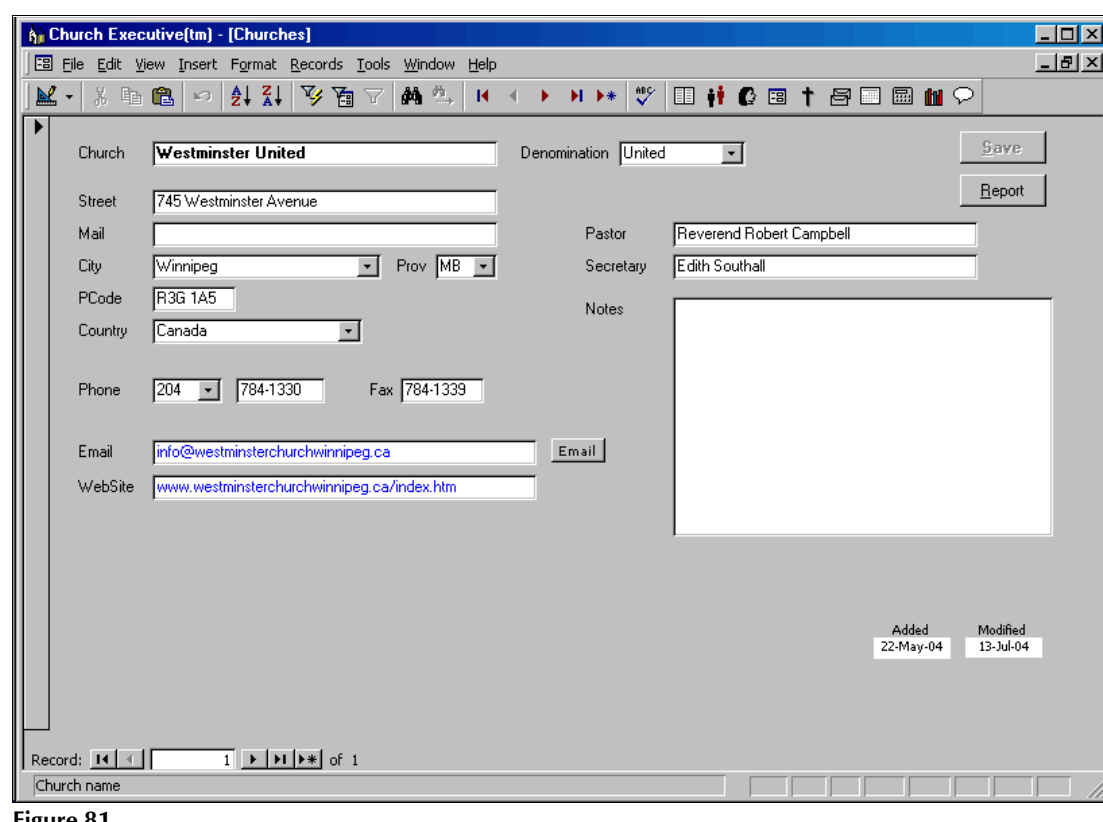

**Figure 81** Churches

Staff

**T**Staff A list of staff, both present and past is maintained in this module. You can track all days absent and holidays taken, both of which could be useful for finding replacements. From here you can e-mail a staff member or generate labels or envelopes.

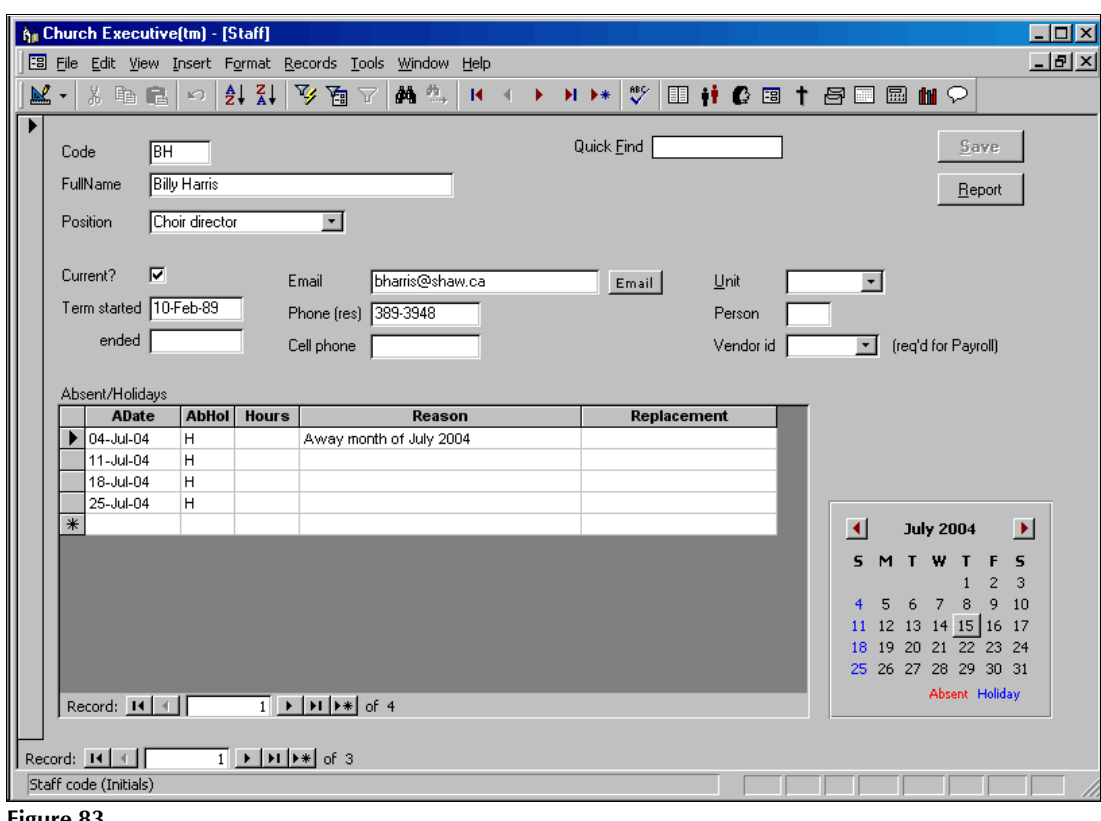

**Figure 83** Staff

Note:

- < if a staff entry is a *Pastor*, ensure that the Staff *code* **matches** the Pastor's *user id code*. This will provide for better handling with the Pastor Records module.
- < *link* each staff entry to the corresponding Family Unit number and Person number (two fields are provided on the right side of the Staff screen for this). This will allow for home address information to be available for labels and envelopes.
- < if this staff person receives a pay cheque and you will be using the payroll module, then you must *link* the staff person to the Vendor module using a *vendor id number*. This requires that the staff person is also entered as a 'vendor' in the Vendor module.

Notice that a staff person could potentially have name data entered into several modules:

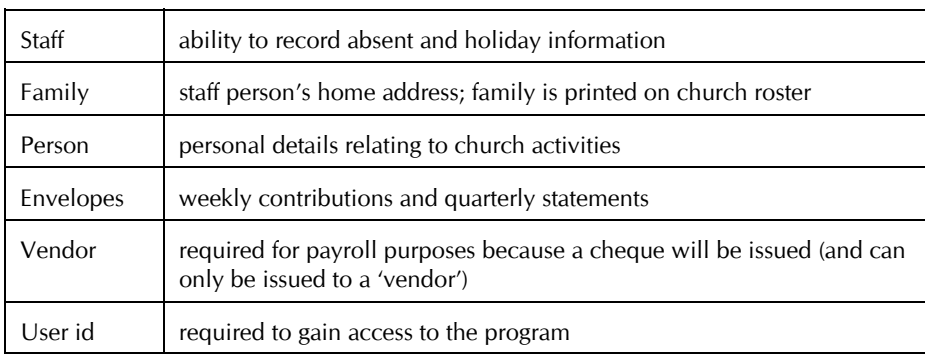

Church  $M$ essages</u>

**Whurch Messages** Various reports allow you to print a message to the congregation. Those messages are maintained in this module. This allows you to keep a record of past messages that were used and re-use a message at anytime.

The *types* of messages include:

- < Quarterly statement
- < Stewardship
- < Receipt
- < Family roster
- < Library book loan
- < Event booking

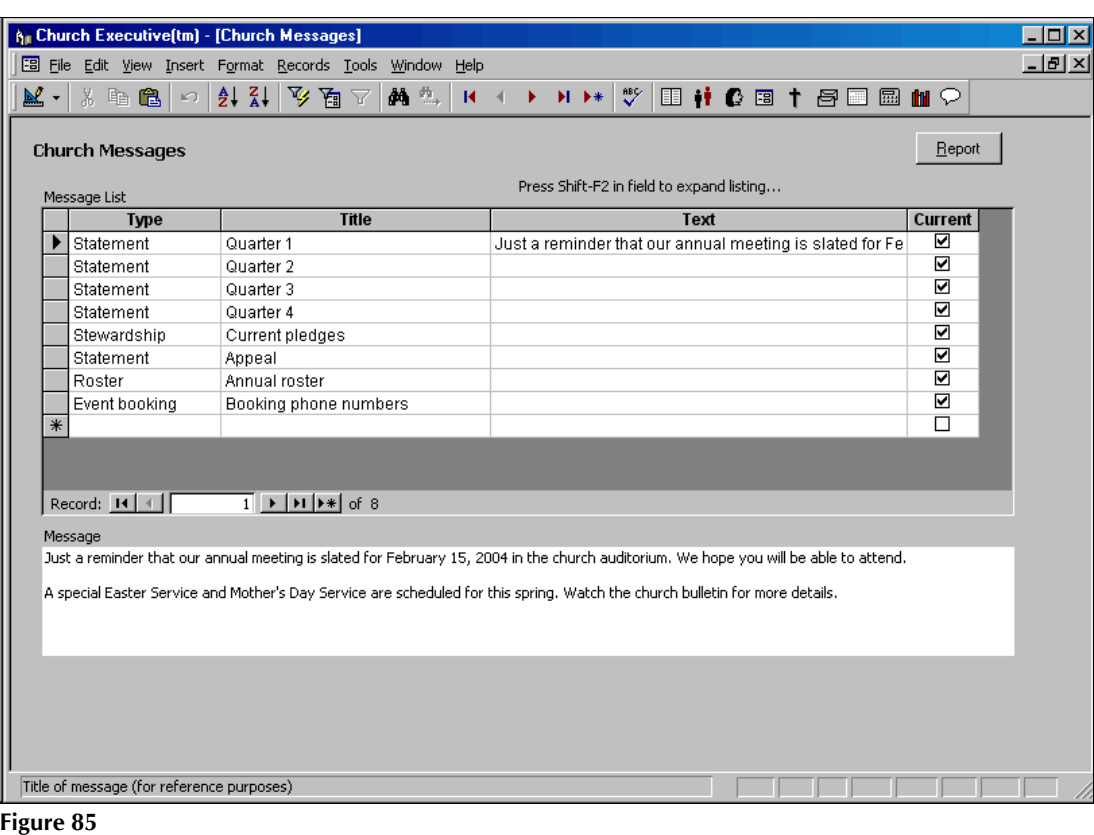

Church Messages

Contribution Codes

**TContribution Codes** Annual contributions are assigned, on a weekly basis, to various contribution categories (or sometimes called *funds*). *Codes* are used to maintain this list.

Each year can have a *different* set of codes (ie. categories or funds) from any other year.

### **Code 0 (zero) is reserved for the "General Fund".**

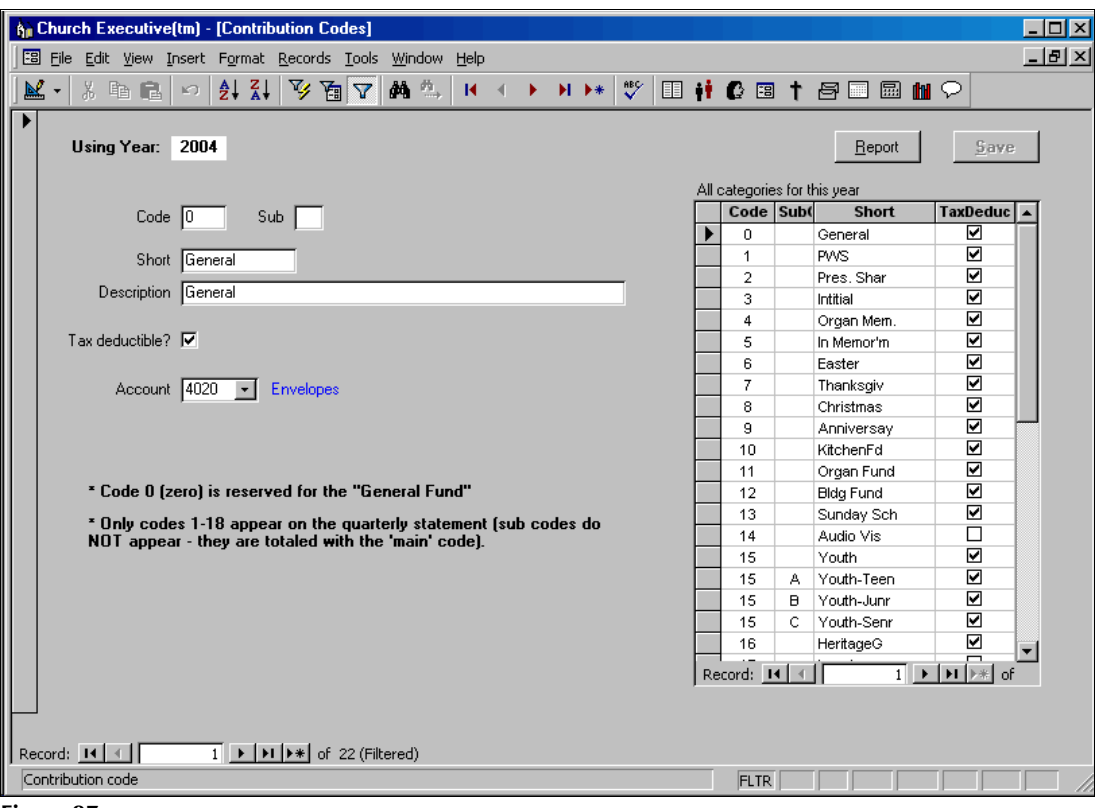

**Figure 87** Contribution Codes